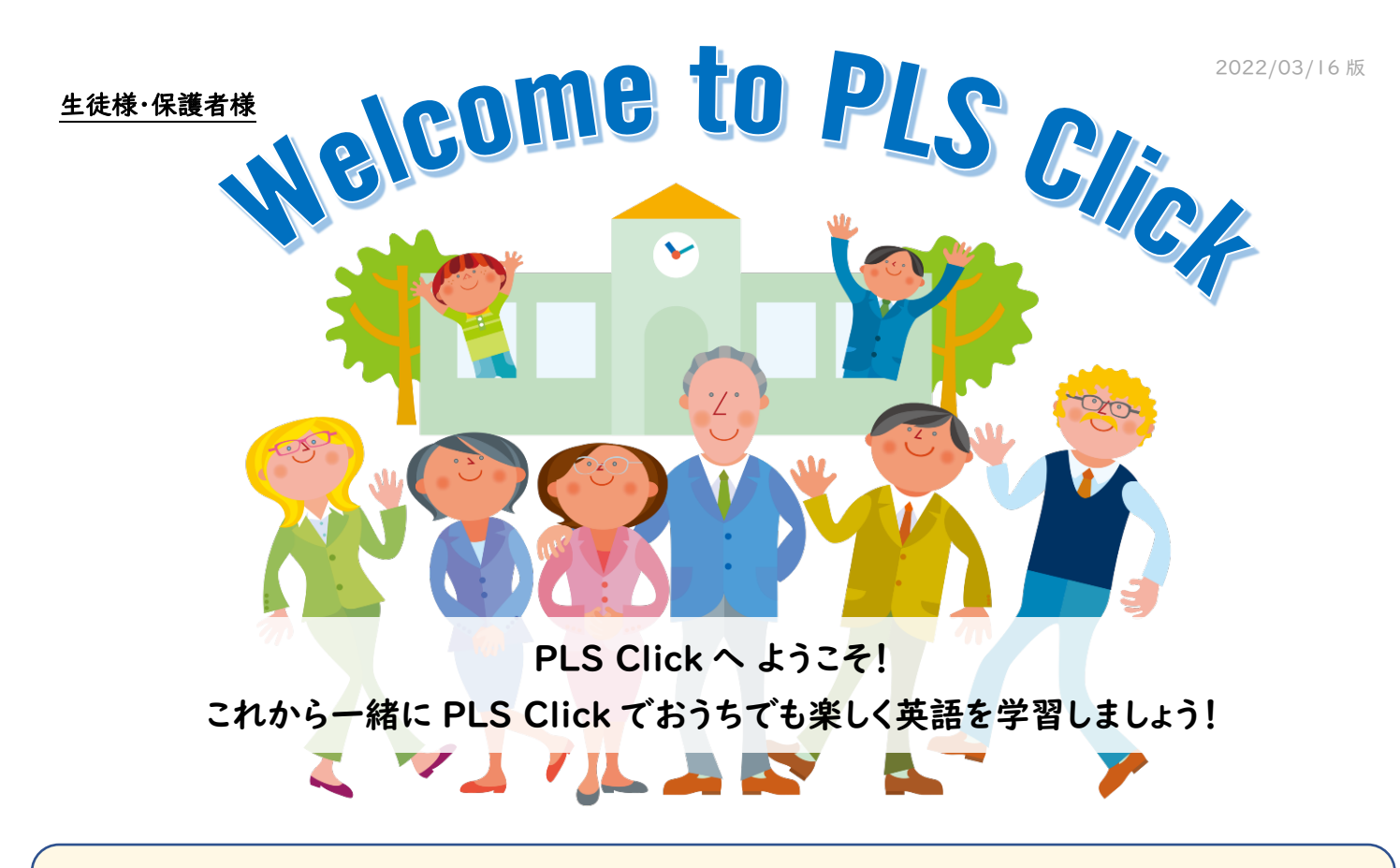

## PLS Click とは?

PLS Click は「PLS システム®」で学ばれている生徒の皆様に、ご家庭でも英語を効果的に、そして楽しく学んで いただくために、これまで 50 年にわたり開発・改良されてきた教材をデジタル化した家庭学習アプリケーションです。

言語の習得には、たくさんのインプットと反復練習が欠かせませんが、日常生活で英語に触れる機会がまだ少 ない日本では、クラスの限られた時間だけでなく、ご家庭でもリスニングの習慣を身に付けることが大切です。 PLS Click では、ただ聞くだけでなく、力だめしとなるゲームの要素を学習に取り入れ、楽しみながら繰り返し学ぶことが でき、正しく聞き取れるか、正しい受け答えができるかなど自分で学習の成果を確認することができます。間違えて しまった問題は、再度出題されるようになっており、楽しみながら苦手なものを克服できますので、ご家庭でのリスニング 習慣にお役立てください。また、保護者様も実際に取り組まれる様子をご覧になったり、プレイ回数やチャレンジのスコア などの記録でお子様の学習状況をご確認いただけます。

## User ID とパスワード: 大切に保管してください

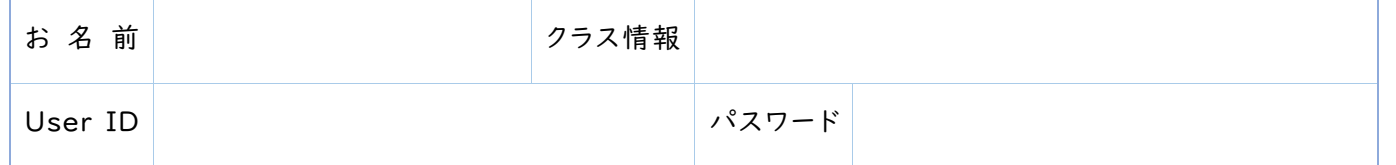

こちらの ID とパスワードは今後ご利用いただくすべての PLS Click/Click Listen で共通で使用しますので、 大切に保管してください。ID はお一人につき1つの ID が発行されます。学習記録が ID と連動していますので、ご家族で スクールにお通いの場合もお一人ずつご登録ください。ログイン時に誤った ID・パスワードを複数回入力すると、エラー になりますのでご注意ください。(一定時間が経過すると再度入力できるようになります)

## PLS Click の使い方

ご用意いただくもの:ご利用になる端末\*(パソコン、タブレット)、インターネット環境、ユーザーID&パスワード \*Click Listen のみスマートフォン(iPhone、Android)対応

1. PLS Click のホームページ(https://www.plsclick.com)にアクセスします

### 2. PLS Click をご利用になる端末を選択します

### ◆ パソコンでご利用の方

2-① トップページ内の「パソコン(ブラウザ)でご利用の方」 から、ご利用になる教材のアイコンを選択してください。PLS Click のプレイ画面が開きます。 尚、プレイには、使用許諾契約、プライバシーポリシーへの 同

意が必要となりますので、リンクからご確認ください。

尚、パソコンでのご利用は、ブラウザ(インターネットを閲覧するアプリ)上で動作し、下記 3 種のいずれかのブラウザを ご利用ください。(IE や Safari など他のブラウザでは正常に動作しません)

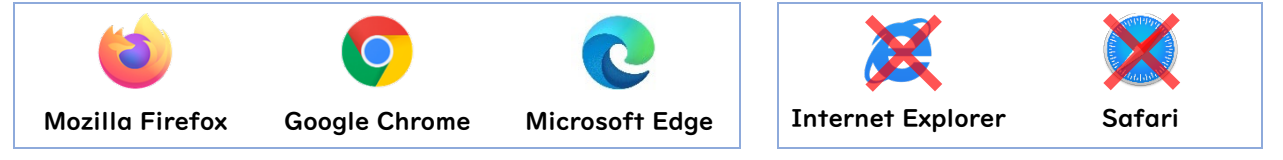

◆ タブレットでご利用の方 (iPad / Android / Amazon Fire)

- 2-① トップページ内の「タブレットでご利用の方」から、ご利 用になる端末のアイコンを選択してください
- 2-2 選択された端末で利用できるアプリのリストページに 移動します。ご利用になる教材のアイコンからアプリストアに 移動しますので、インストールしてください。インストールには、 使用許諾契約、プライバシーポリシーへの同意が必要となり ますので、インストール前にリンクからご確認ください。

リンクからアプリストアに移動しない場合は、端末内のアプリ ストアのアプリから教材名、もしくは PLS Click で検索を お願い致します。

 $\pm - I$ , » iPadill $7711$ **iPad用 PLS Click CONDICATE OF THE APP STORE** 

(例: iPad 用アプリのページ)

各ページ右上の「ご利用の手引き」のボタンからもインス トール手順をご確認いただけます。

### 3. ログインします

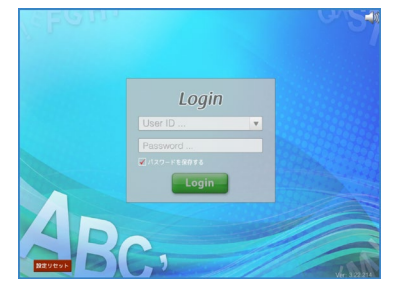

アプリを起動するとログイン画面が表示されます。本紙1ページ目に書かれて いる User ID とパスワードを入力し、「Login」ボタンをクリックします。

※ 入力ボックス下の「パスワードを保存する」にチェックを入れておくと、次回ログイン時に User ID 入力欄の右側の矢印から保存済みの ID を選択しログインできます。

プレイ終了後は、アプリでご利用の場合もログアウトし、ご利用の度にログイン されますと、プレイ記録が常に更新された状態でご利用いただけます。

4. ログイン後の使い方は「ご利用の手引き・はじめに」(サポート>ご利用の手引き>はじめに)をご参照ください

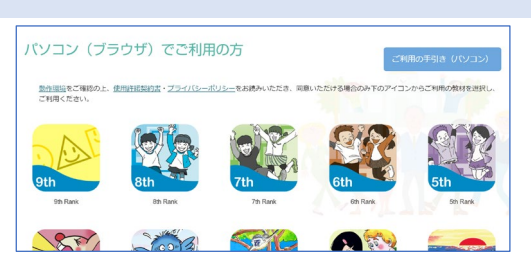

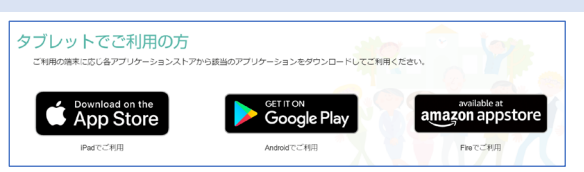

## $\overrightarrow{\bm{J}}$ レイ記録とクラス情報 (曜日・時間)の設定 (オプション)

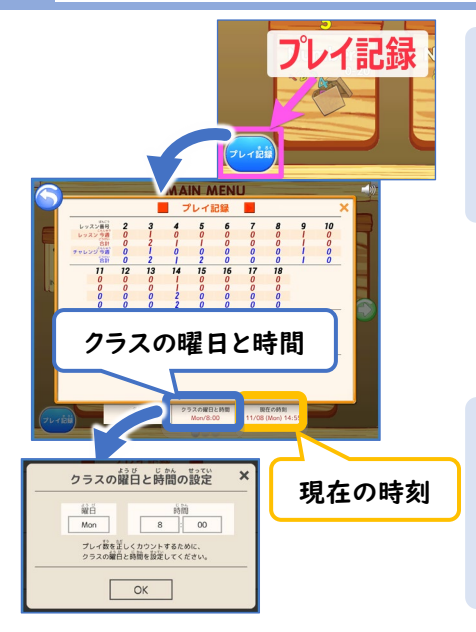

#### プレイ記録 表示方法

ログイン ➡ トップ画面:「クラスルーム」を選択 ➡「プレイ記録」(画面左下) を選択

(今週の記録 = 前回のクラスの開始時間から閲覧日までを指します)

プレイ記録は、登録されたクラス情報に基づいてリセットされますので、スクールから クラス情報を入力するように指示があった場合は、ご自分のクラスの曜日と時間を 入力してください。(スクールから指示がない場合は、生徒様による情報入力はできません)

#### クラス情報 登録方法

- 1. 「プレイ記録」の下(中央)に表示される「クラスの曜日と時間」をクリック
- 2. 設定画面が開くので、入力項目を選択するとオプション(曜日・数字)が表示される ので、自分のクラス情報を選択し、「OK」をクリック

「プレイ記録」右下に表示される「現在の時刻」は端末に設定されている「曜日・時間」です。プレイ記録は登録された クラス情報と、この日時に基づき記録を取りますので、正しい日時になっているかも合わせてご確認ください。

## チャレンジの結果の見方

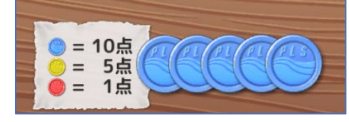

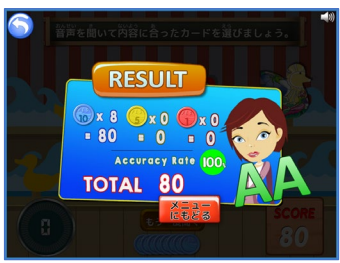

力だめしの「チャレンジ」では、実際のクラスと同様に答えるまでに何回挑戦したかに より異なる色のチップがもらえ、色に応じた点数が加算されます。チャレンジが終了する と制限時間(1分~2分)内の解答数や正答率、チップの点数により、AA から E までの6 段階のレベルが表示されます。AA を目指すには、より早く、そして正確に答えなければ なりません。

\* チップの内訳 ※ 間違えた回数に関係なく黄色や赤のチップがもらえないチャレンジもあります Blue チップ(10 点):1 回目の挑戦で正解 / Yellow チップ(5 点):2 回目の挑戦で正解 / Red チップ(1点):3 回目の挑戦で正解 / チップなし:4 回以上間違えた場合

## カレンダー機能

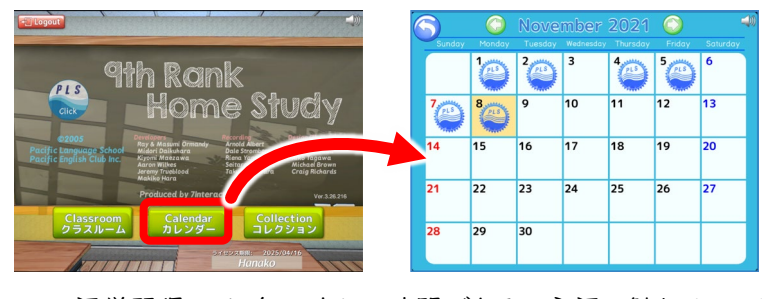

トップ画面に表示される「カレンダー」を選択する と、ログインした日にスタンプが押されたカレンダーが 表示されます。(左図は 9th Rank Click の例) ※ スタンプは教材ごとではなく、ID にリンクしていますので、

いずれかの教材にログインされると利用可能なすべての教材の カレンダーにスタンプが押されます。

語学習得には、毎日少しの時間でもその言語に触れることが大切です。毎日 PLS Click に取り組んで、スタンプを 集めましょう!

## 有効期限(ライセンス)

PLS Click は、ご購入から3年間ご利用いただけます。新しい PLS Click 教材をご購入いただきますと、それまで ご購入いただいたすべての PLS Click の有効期限がさらに3年間延長されます。

# 動作環境

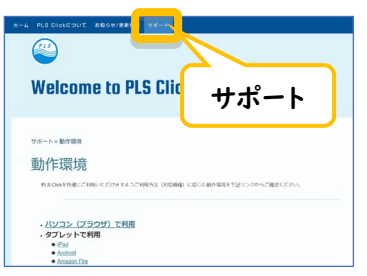

# 困った時は?

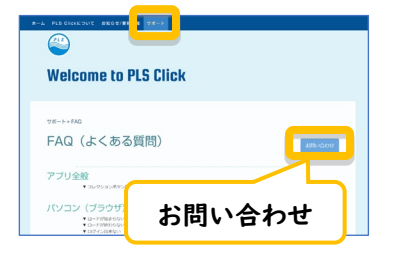

PLS Click はパソコン、およびタブレット端末(iPad、Android、Fire)でご利用いただけ ま すが、ご利用の OS のバージョンや端末の機種、ネット環境などでご利用いただけない場 合もございます。

ホームページ「サポート」内「動作環境」から、ご利用になる端末の動作環境を ご確認ください。

ご不明な点がございましたら、ホームページ「サポート」内「FAQ (よくある質問)」 をご確認いただき、それでも解決しない操作上の問題が生じた場合は、FAQ 内の 「お問い合わせ」ボタン(または、サポート内リンク)から、問い合わせフォームに内容を ご記入の上、お問い合わせください。お返事までお時間をいただく場合もございますが、 予めご了承ください。

※パソコンでご利用の方: サーバー障害等で PLS Click のホームページにアクセス できない場合はこちら(https://www.pacificlanguageschool.com/pls-clicktemp)からご利用ください。

# PLS Click を楽しく使っていただくために(保護者様へ)

PLS Click はパソコンやタブレット端末でご利用いただく家庭学習アプリケーションです。是非、ご利用になる前に、 ご家庭で「端末の使い方のルール」を話し合われてみてください。

- 端末を使って良い時間(例:夕飯後)
- | 日に利用できる時間(例:2時間)
- 使って良い場所(例:リビングルーム)
- ペアレンタルコントロール機能の設定(例:利用できるアプリの制限)

語学の習得は、根気強く、長期間にわたり繰り返して学習を行うことが大切です。PLS Click では、お子様の やる気を導き出すため「カレンダー(ログインスタンプ)」や「チャレンジ(力だめしゲーム)」、さらにアイテムのコレクション 機能や島が育っていくなどのおまけの機能(教材により異なります)があります。しかし、ご家族のサポートが1番の励み になるはずです。学んだことを「〇〇は英語で何というか教えて?」と聞いてみたり、1週間のうちの最後の「チャレンジ」 は、保護者様の見ているところで行い、成果を一緒に喜ばれるなどして応援してあげてください。

共にお子様の学びを応援していきましょう!何かご質問やご相談がございましたら、お通いのスクールまで ご連絡ください。

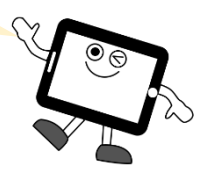

スクール情報: ファイン アイディスク PLS Click: 鱗パシフィックイングリッシュクラブ 東京都杉並区浜田山 3-35-38 ハイタウン浜田山第1号館3階 TEL: 03-5306-5991

URL: www.pacificlanguageschool.com